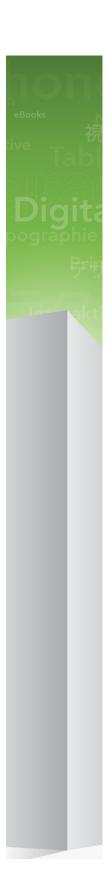

# QuarkCopyDesk 9.5.4 ReadMe

### Contents

| QuarkCopyDesk 9.5.4 ReadMe                  |    |
|---------------------------------------------|----|
| Related Documents                           | 5  |
| System requirements                         | 6  |
| System requirements: Mac OS X               |    |
| System requirements: Windows                |    |
| Installing: Mac OS X                        | 8  |
| Performing a silent installation            |    |
| Preparing for silent installation: Mac OS X | 8  |
| Performing a silent installation: Mac OS X  | 8  |
| Installing: Windows                         | 9  |
| Performing a silent installation            | 9  |
| Preparing for silent installation: Windows  | 9  |
| Silent installation: Windows                |    |
| Adding files after installation: Windows    | 10 |
| Upgrading                                   | 11 |
| Updating                                    | 12 |
| Installing or upgrading with QLA            | 13 |
| Activating                                  | 14 |
| Uninstalling                                | 15 |
| Uninstalling: Mac OS X                      | 15 |
| Uninstalling: Windows                       | 15 |
| Changes in this version                     | 16 |

| Known and resolved issues |    |
|---------------------------|----|
| Contacting Quark          | 17 |
| In the Americas           | 17 |
| Outside the Americas      | 17 |
| Legal notices             | 18 |

## QuarkCopyDesk 9.5.4 ReadMe

QuarkCopyDesk® lets you edit text and pictures in articles using a high-powered suite of typographical and image-editing tools. You can use QuarkCopyDesk as a standalone application, as a means of working on articles in QuarkXPress® projects, or as part of a larger editorial workflow system.

### Related Documents

For more information about using QuarkCopyDesk, reference the other QuarkCopyDesk documentation/resources listed below.

| Document/Item<br>Name                             | Description                                                                                                    | Where to find                                     |
|---------------------------------------------------|----------------------------------------------------------------------------------------------------|---------------------------------------------------|
| QuarkCopyDesk<br>User Guide                       | A guide written for the end user of QuarkCopyDesk. Use the guide to quickly look up information, find out what you need to know, and get on with your work | www.quark.com/support/documentation/QuarkCopyDesk |
| QuarkCopyDesk<br>Keyboard Command<br>for Mac OS X | A list of keyboard shortcuts available ftouse with QuarkCopyDesk on Mac OS X.                                                                              | www.quark.com/support/documentation/QuarkCopyDesk |
| QuarkCopyDesk<br>Keyboard Command<br>for Windows  | A list of keyboard shortcuts available to use with QuarkCopyDesk on Windows.                                                                               | www.quark.com/support/documentation/QuarkCopyDesk |
| QuarkCopyDesk<br>XDK                              | A C/C++ XTensions Developer Kit. It is comprised of XTension Headers, libraries and documentation.                                                         |                                                   |

## System requirements

#### System requirements: Mac OS X

#### **Software**

• Mac OS 10.6.8 (Snow Leopard®), Mac OS X 10.7.5 (Lion), Mac OS X 10.8.x (Mountain Lion), Mac OS X 10.9.x (Mavericks)

#### **Hardware**

- Mac® Intel® processor
- 2GB RAM or higher
- 2GB hard disk space

#### **Optional**

- An Internet connection for activation
- DVD-ROM drive for installation from DVD (not required for installation from download)

#### System requirements: Windows

#### **Software**

- Microsoft® Windows® 7 (32 and 64 Bit) SP1 or Windows 8 (32 and 64 Bit) or Windows 8.1 (32 and 64 Bit)
- Microsoft .NET Framework 4.0

#### **Hardware**

- 2GB RAM or higher
- 2GB hard disk space

#### **Optional**

• An Internet connection for activation

#### **SYSTEM REQUIREMENTS**

• DVD-ROM drive for installation from DVD (not required for installation from download)

## Installing: Mac OS X

To install QuarkCopyDesk:

- 1 Disable any virus protection software. If you are concerned about a virus infecting your computer, run a virus check on the installer file, then disable your virus detection software.
- **2** Double-click the installer icon and follow the instructions on the screen.

#### Performing a silent installation

The silent installation feature lets users install QuarkCopyDesk on their computers over a network without having to follow step-by-step instructions. This feature is useful for large group installations when performing manual installations is cumbersome.

#### Preparing for silent installation: Mac OS X

To enable Mac OS X users to perform a silent installation on their computers, an administrator must make the following modifications:

- 1 Copy everything from the disc or disk image that contains the installer to an empty folder on the local hard disk.
- 2 Using the local copy of the installer, install QuarkCopyDesk on the local hard disk. The installer creates a "QuarkCopyDesk Setup.xml" file in the folder where the installer is located.
- 3 Share the folder that contains the installer and the "QuarkCopyDesk Setup.xml" file with users who are licensed to install QuarkCopyDesk.

#### Performing a silent installation: Mac OS X

To perform a silent installation on Mac OS X, an end user must follow these steps:

- 1 Copy the installer folder that contains the "QuarkCopyDesk Setup.xml" file to your computer.
- 2 Double-click the QuarkCopyDesk installer icon and follow the instructions on the screen.

## Installing: Windows

To install QuarkCopyDesk:

- 1 Disable any virus protection software. If you are concerned about a virus infecting your computer, run a virus check on the installer file, then disable your virus detection software.
- **2** Double-click the installer icon and follow the instructions on the screen.

#### Performing a silent installation

The silent installation feature lets users install QuarkCopyDesk on their computers over a network without having to follow step-by-step instructions. This feature is useful for large group installations when performing manual installations is cumbersome.

#### Preparing for silent installation: Windows

To enable Windows users to perform a silent installation on their computers, an administrator must make the following modifications:

- 1 Copy everything from the disc or disk image that contains the installer to an empty folder on the local hard disk.
- 2 Using the local copy of the installer, install QuarkCopyDesk on the local hard disk. The installer creates a "QuarkCopyDesk Setup.xml" file in the folder where the installer is located.
- 3 Open the "silent.bat" file in a text editor and make sure the path of the "QuarkCopyDesk Setup.xml" file is in the first line as follows: '[network path of setup.exe file]' /s /v'/qn'
- 4 Share the folder that contains the installer and the "QuarkCopyDesk Setup.xml" file with users who are licensed to install QuarkCopyDesk.

#### Silent installation: Windows

To perform a silent installation on Windows, an end user must follow these steps:

1 Navigate to the shared folder that contains the "QuarkCopyDesk Setup.xml" and "silent.bat" files.

2 Double-click the "silent.bat" file and follow the instructions on the screen.

#### Adding files after installation: Windows

To add files after installation:

1 Double-click the "setup.exe" icon.

The **Setup** dialog box displays.

2 Click Next.

The **Program Maintenance** screen displays.

- Click Modify to choose the files to install. You can install new files or remove previously installed files.
- Click Repair to correct minor issues related to installed files. Use this option if you experience issues with missing or damaged files, shortcuts, or registry entries.
- 3 Click Next.
- If you clicked **Modify** in the previous dialog box, the **Custom Setup** screen displays. Make the appropriate modifications, then click Next. The Ready to Modify the Program screen displays.
- If you clicked **Repair** in the previous dialog box, the **Ready to Repair the Program** screen displays.
- 4 Click Install.
- **5** Click **Finish** when the system notifies you that the process is complete.

## **Upgrading**

To upgrade QuarkCopyDesk to this version:

- 1 Disable any virus protection software. If you are concerned about a virus infecting your computer, run a virus check on the installer file, then disable your virus detection software.
- **2** Double-click the Installer icon and follow the instructions on the screen.
- Windows: When the Validation Code screen displays, choose Upgrade from the Installation Type drop-down menu. If you have your upgrade validation code, enter it in the Enter your validation code fields. If you do not have an upgrade validation code, click Get validation code to go to the Quark Web site, follow the instructions on the screen to get the validation code, and then enter the validation code in the Enter your validation code fields.
- *Mac OS X:* You will not be asked at this time for the **Validation Code**. This will be done at first launch of the application.
- **3** Click **Continue** and follow the instructions on the screen.
- The installer installs a new copy of QuarkCopyDesk. It does not replace the earlier version.

## **Updating**

The installer will update earlier versions of QuarkCopyDesk 9.x to this version. To update QuarkCopyDesk:

- 1 Disable any virus protection software. If you are concerned about a virus infecting your computer, run a virus check on the Installer and then disable your virus detection software.
- 2 Make a copy of the application folder on your hard drive to ensure that you have a working copy of the software if you encounter issues during the update.
- **3** Make sure the names of the application folder and the application have not changed since installation.
- **4** Double-click the Installer icon and follow the instructions on the screen.
- *Windows:* The installer locates your installed copy of QuarkCopyDesk and updates it to this version.
- *Mac OS X:* If your installed copy of QuarkCopyDesk is in the default location, the installer updates it. If your installed copy of QuarkCopyDesk is not in the default location and you want to update it, click the **Customize** button when it displays, click in the **Location** column for the application, choose **Other**, and navigate to the location of the existing installation.

## Installing or upgrading with QLA

Quark® License Administrator (QLA) is software that manages licensed Quark products. If you purchased an educational site license or a commercial site license, you most likely received a QLA CD-ROM when you purchased QuarkCopyDesk. QLA must be installed on your network before you install QuarkCopyDesk.

If QLA is already installed and you are installing QuarkCopyDesk, the License Server Details dialog box displays after you enter your registration information. Before proceeding, verify that you have the information you need to enter values in the following fields:

- License Server Host Name or IP Address: Enter the IP address or server name for the server you have designated as the license server. The license server handles requests from license clients.
- License Server Port: Enter the value for the license server port. This number is determined when the QLA software is registered online. The license server port is the port through which license server requests flow.
- Backup License Server Host Name or IP Address: Enter the IP address or server name for the server you have designated as the backup license server.
- Backup License Server Port: Enter the value for the backup license server port.

### Activating

If you have a single-user copy of QuarkCopyDesk, you must activate it. To activate QuarkCopyDesk when you launch it, click Activate Now (Windows) or Continue (MAC OS X).

If you do not want to activate QuarkCopyDesk when you launch it, click Cancel.QuarkCopyDesk presents the option to activate it each time you launch the application until you activate it.

If you do not activate QuarkCopyDesk, you can use it for 30 days after installation; after 30 days, the product runs in demonstration mode and must be activated before it will run as a full version.

If you cannot activate online, see *Contacting Quark* for contact information.

### Uninstalling

If the uninstaller detects a running instance of the application, an alert displays. Close the application before you begin to uninstall.

#### **Uninstalling: Mac OS X**

To uninstall QuarkCopyDesk, open the "Applications" folder on your hard drive (or the folder in which QuarkCopyDesk was installed) and drag the QuarkCopyDesk folder to the trash.

#### **Uninstalling: Windows**

To uninstall QuarkCopyDesk:

- 1 Choose Start > All Programs > QuarkCopyDesk > Uninstall.
- 2 Click Yes. The uninstaller gathers the information necessary for uninstalling and then an alert displays to notify you that the contents of the QuarkCopyDesk application folder will be deleted.
- **3** Click **Yes** to continue or **No** to cancel.
- You can also uninstall by running the installer again.

## Changes in this version

#### **New Features**

Version 9.5.4 of QuarkCopyDesk:

- Added support for Mac OS X Mavericks
- Removed Support for Mac OS X Leopard
- Included various bug fixes

#### Known and resolved issues

For product documentation, visit the Quark Web site at <a href="www.quark.com">www.quark.com</a>, euro.quark.com, or <a href="japan.quark.com">japan.quark.com</a>. A list of known and resolved issues is available here <a href="Known and Resolved">Known and Resolved</a> <a href="Issues">Issues</a>.

## Contacting Quark

The support portal allows you to log support tickets, track tickets, receive status notifications, chat with a technical support representative, search the Knowledge Base, and access product documentation.

With direct access to documentation across all Quark software - from QuarkXPress and App Studio to Quark Enterprise Solutions - you can find answers to your questions at your convenience. Our support team is also available to help, either through our support portal, or via phone for our maintenance contract customers.

If you are a Quark customer and have a current maintenance or support contract your account has already been created for you using your registered email address. If you do not have a support contract you can purchase a single support incident to get your problem resolved. If you have purchased or registered a supported product, you are eligible for free support for the first 90 days.

#### In the Americas

For more details, please check out our support website www.quark.com/support

#### **Outside the Americas**

For countries outside the Americas, please visit the following sites to access your support account:

Support Website

- France www.quark.com/fr/support
- Germany www.quark.com/de/support

## Legal notices

©2022 Quark Software Inc. and its licensors. All rights reserved.

Protected by the following United States Patents: 5,541,991; 5,907,704; 6,005,560;  $6,052,514;\ 6,081,262;\ 6,633,666\ B2;\ 6,947,959\ B1;\ 6,940,518\ B2;\ 7,116,843;\ 7,463,793;$ and other patents pending.

Quark, the Quark logo, QuarkXPress, and QuarkCopyDesk are trademarks or registered trademarks of Quark Software Inc. and its affiliates in the U.S. and/or other countries. All other marks are the property of their respective owners.